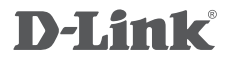

WIRELESS N300 ADSL2+/VDSL2 MODEM ROUTER DSL-G225

# **QUICK INSTALLATION GUIDE**

# **CONTENTS OF PACKAGING**

**CONTENTS** 

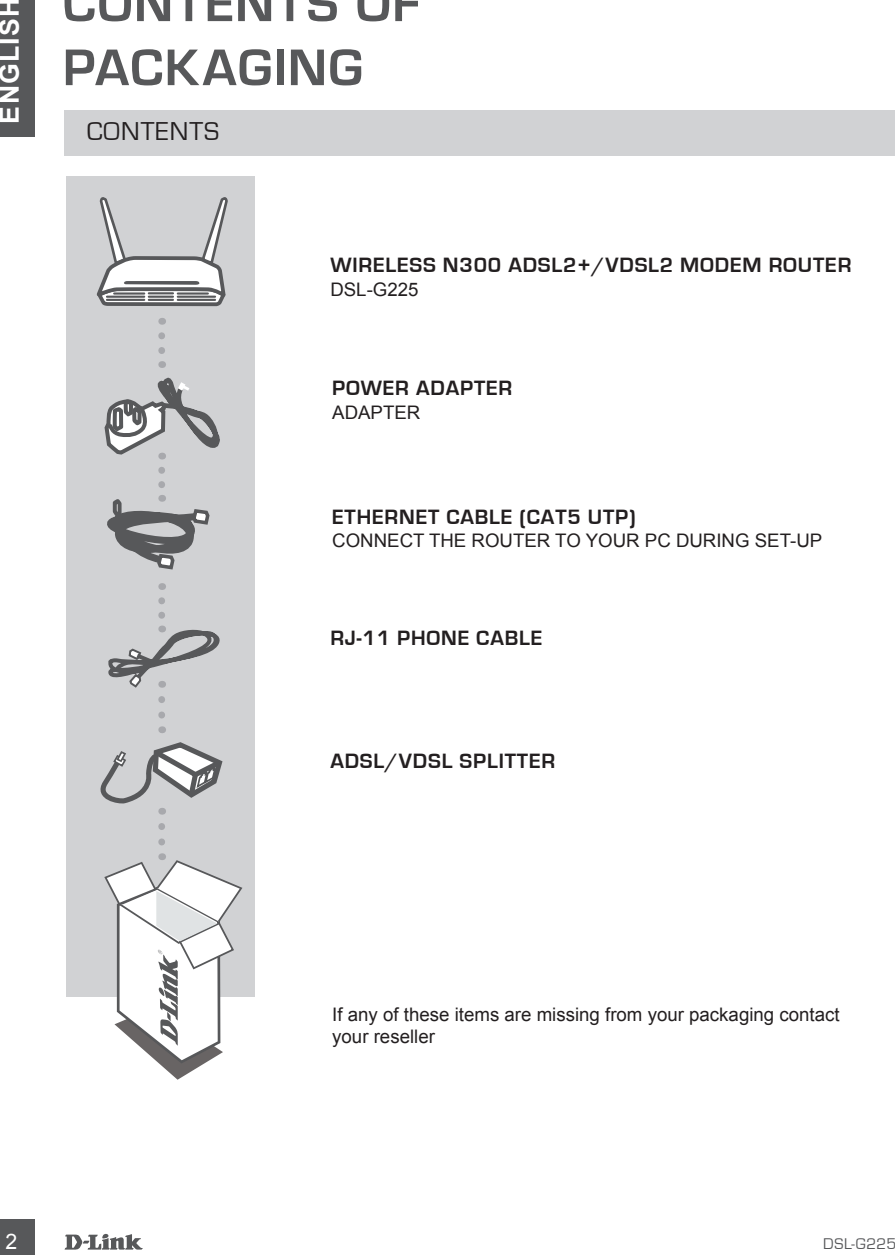

**WIRELESS N300 ADSL2+/VDSL2 MODEM ROUTER**  DSL-G225

**POWER ADAPTER** ADAPTER

**ETHERNET CABLE (CAT5 UTP)** CONNECT THE ROUTER TO YOUR PC DURING SET-UP

**RJ-11 PHONE CABLE**

**ADSL/VDSL SPLITTER**

If any of these items are missing from your packaging contact your reseller

# **PRODUCT SETUP**

### BEFORE YOU START

Internet Provider Account Details - If you are using an Australian or New Zeleand ADSL or VDSL connection, you will need your user name and password. If you do not have this information, contact your Internet Service Provider. If you are using an Australian or New Zeleand NBN or UFB connection, you may also need a user name and password. Please check before proceeding. Do not proceed until you have this information.

### CONNECT YOUR MODEM ROUTER - ADSL/VDSL

- 1. Connect the supplied Splitter/Filter to your telephone outlet.<br>2. Take the supplied R.I-11 phone cable and plug it into the DS
- Take the supplied RJ-11 phone cable and plug it into the DSL port of the Splitter/Filter. Plug the other end into the DSL port of the Router.
- 3. Plug the supplied Ethernet cable into one of the Ethernet ports on the back of your Router and connect the other end into the Ethernet port on your computer.
- 4. Connect the supplied power adapter to the back of your Router and power the device on.

### SETUP WIZARD - ADSL/VDSL

- 1. Open a web browser (e.g., Internet Explorer, Chrome, Firefox, or Safari) and enter '192.168.1.1' into the address bar (http://192.168.1.1).
- 2. When prompted, enter 'admin' into both the username and password fields and click 'Login'.

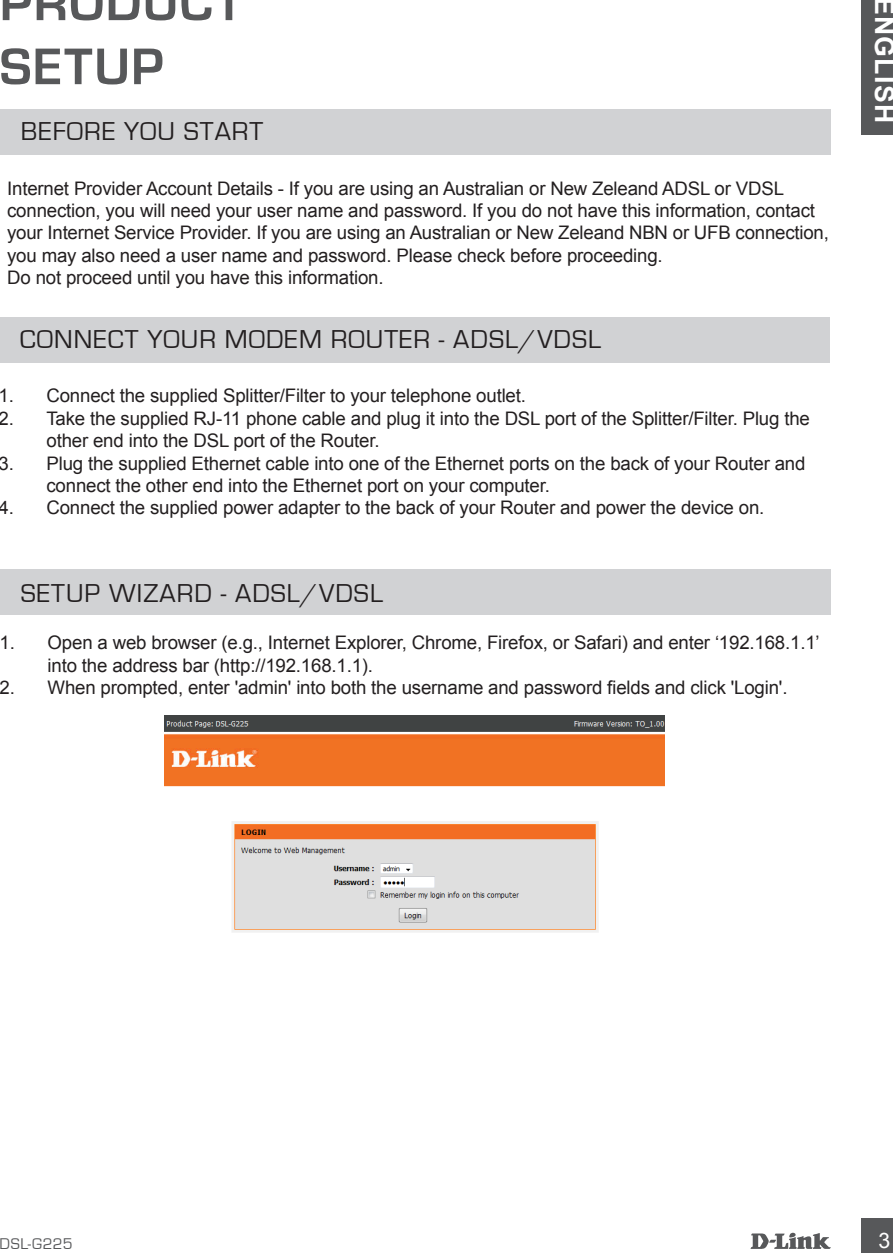

3. Click on 'Setup Wizard' to start configuring your Router.

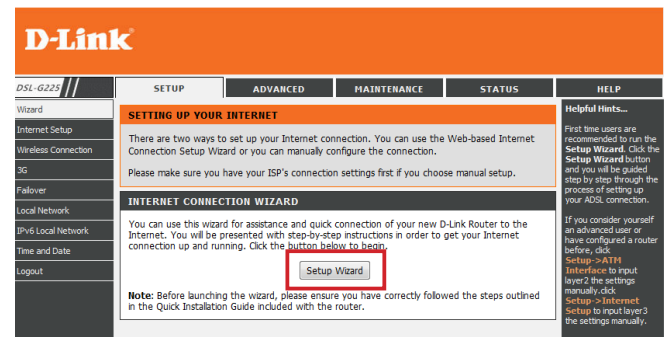

4. Click through until you reach 'Setup Internet Connection' (Step 3). Select your Country and ISP from the drop down box. Then enter the Username and Password as supplied by your ISP.

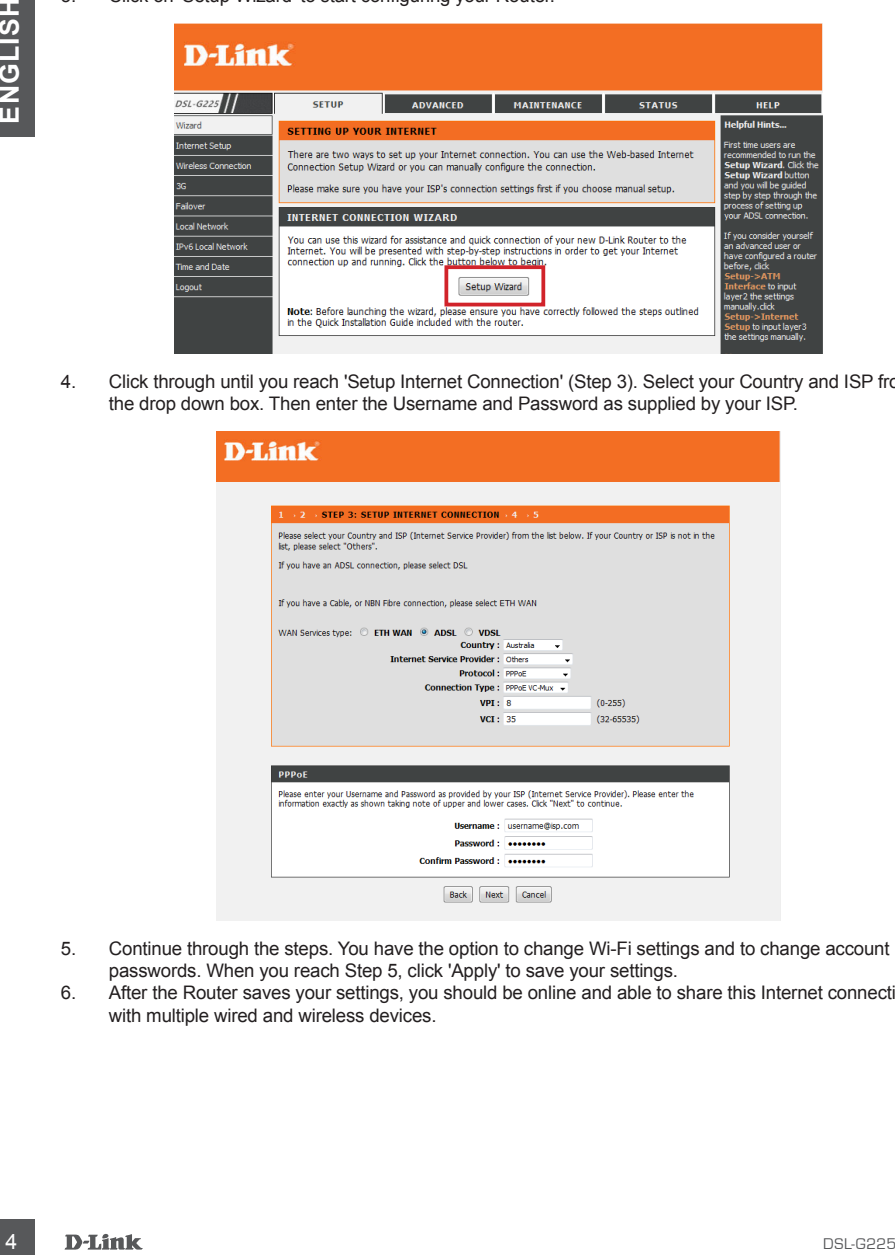

- 5. Continue through the steps. You have the option to change Wi-Fi settings and to change account passwords. When you reach Step 5, click 'Apply' to save your settings.
- 6. After the Router saves your settings, you should be online and able to share this Internet connection with multiple wired and wireless devices.

# **TROUBLESHOOTING**

### SET-UP AND CONFIGURATION PROBLEMS

#### **1. HOW DO I CONFIGURE MY DSL-G225 ROUTER, OR CHECK MY WIRELESS NETWORK NAME (SSID) AND WIRELESS ENCRYPTION KEY?**

- Connect your PC to the router using an Ethernet cable.
- Open a web browser and enter the address http://192.168.1.1
- The default username is 'admin'. The default password is 'admin'.
- If you have changed the password and can not remember it, you will need to reset the router to set the password back to 'admin'.

#### **2. HOW DO I RESET MY DSL-G225 ROUTER TO FACTORY DEFAULT SETTINGS?**

- Ensure the router is powered on.
- Press and hold the reset button on the back of the device for 10 seconds. Note: Resetting the router to factory default will erase the current configuration settings. To reconfigure your settings, log into the router as outlined in question 1, then run the Setup Wizard.

#### **3. HOW DO I ADD A NEW WIRELESS CLIENT OR PC IF I HAVE FORGOTTEN MY WIRELESS NETWORK NAME (SSID) OR WIRELESS ENCRYPTION KEY?**

- Every PC that needs to connect to the router wirelessly, you will need to ensure you use the correct Wireless Network Name (SSID) and encryption key.
- Use the web based user interface (as described in question 1 above) to check or choose your wireless settings.
- Make sure you write down these settings so that you can enter them into each wirelessly connected PC. You will find a dedicated area on the back of this document to record this important information for future use.

#### **4. WHY CAN I NOT GET AN INTERNET CONNECTION?**

- Please contact your ISP to make sure the service has been enabled/connected by your ISP and that your ISP username and password is correct.

## NOTES

## NOTES

## WIRELESS NETWORK REMINDER

Wireless Network Name (SSID)

Wireless Network Password

Ver. 1.00(AU) 21/09/2016